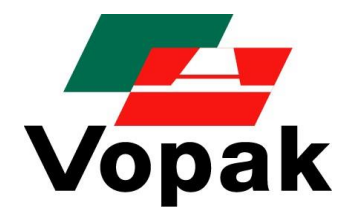

# **Slot Booking System**

# **Vopak Chemical Logistics Netherlands**

*Manual Customers & Carriers*

Version 2.2 Rotterdam, September 2022 © Vopak Chemical Logistics Netherlands

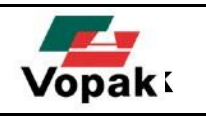

# <span id="page-1-0"></span>**Contents**

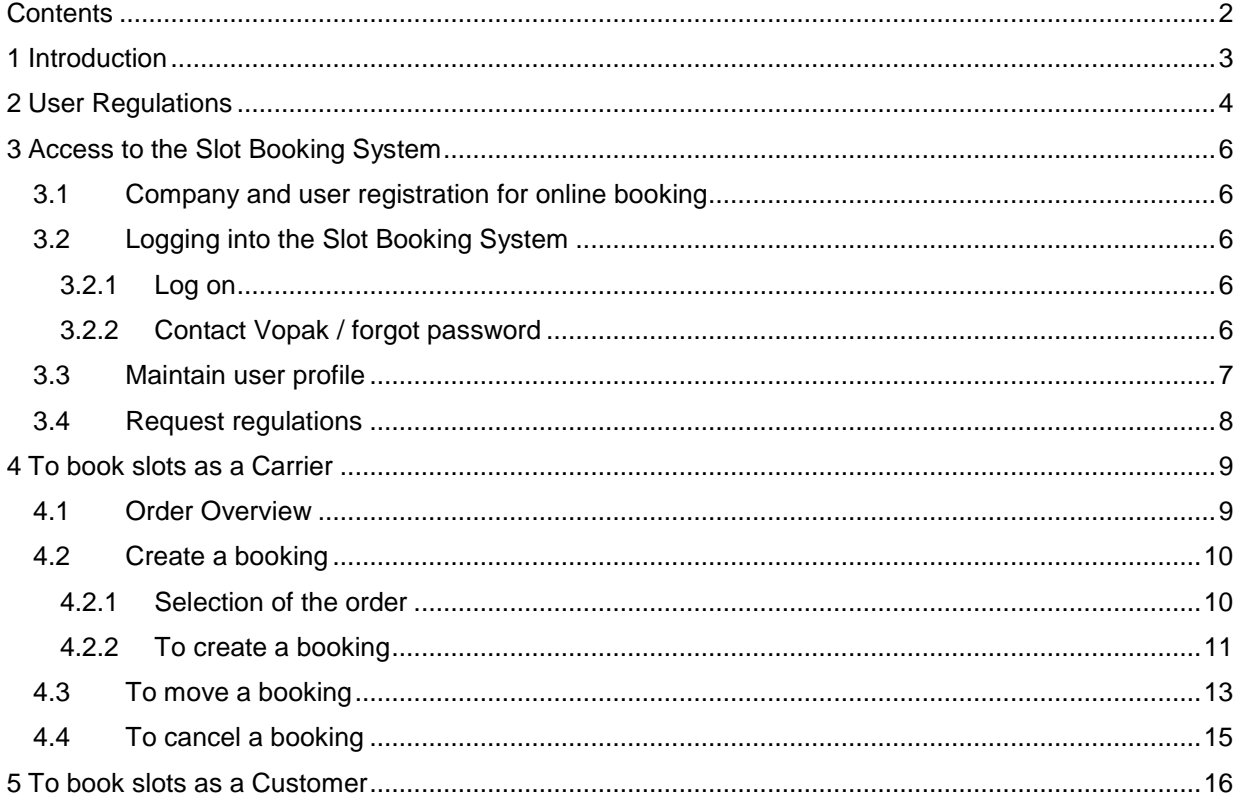

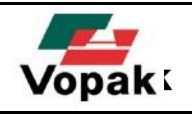

## <span id="page-2-0"></span>**1 Introduction**

This manual is a guideline for the use of Vopak's Slot Booking System (SBS). SBS is an application of Vopak Chemical Logistics Netherlands for making bookings of slots via internet for loading and unloading of trucks on her chemical terminals Botlek, Chemiehaven and TTR. This way a haulier or customer can easily, quickly and efficiently find available times for (un-)loading without any other intervention of a Vopak planner.

On the SBS-website it is possible to:

- Book a new slot
- Cancel slot booking already made
- Change times of already booked slots,
- Overview status of booked slots,
- Change your profile and contact information, Online contact with the Vopak terminals.

With the SBS Vopak strives for a high service level towards her customers and hauliers.

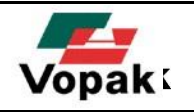

# <span id="page-3-0"></span>**2 User Regulations**

A set of User Regulations has been compiled, detailing how the slot booking system should be used. These take the form of general rules relating to SBS and the Terminal-specific (un-)loading times and closing times for the various booking deadlines.

### **2.1 General rules:**

- 1. SBS is only guaranteed to work using Microsoft Internet Explorer.
- 2. The driver must be present on the Vopak site 30 minutes before the indicated start-time of the slot. The slot start-time is the actual time at which loading/unloading will commence and therefore does not include time for the necessary administrative preparations. Please remember that there may be delays due to heavy traffic at the site entrance and always allow sufficient time to prepare your vehicle for (un-)loading.
- 3. If necessary, SBS is able to bring slots forward by 15 minutes or delay them by 30 minutes, without informing the transport company. We will of course do our utmost to keep such changes to a minimum.
- 4. In exceptional cases, Vopak may need to alter the timing of a booking beyond the periods referred to above, however this will not take place without consultation. At the very least, the transport company will receive an automatically-generated e-mail detailing the change, assuming that the company's e-mail address is included in its profile. This will only occur if absolutely necessary. Should this give rise to problems, the transport company itself may then rebook the slot to a suitable time. If this is not possible, the transport company should speak to the designated contact person at Vopak.
- 5. If the desired slot time is no longer available, it is advisable to try again later, as it is possible that slots may since have been released as a result of cancellations by other transport companies.
- 6. The maximum number of days that a booking may be made in advance is the same at all terminals and the limitation is 14 days.
- 7. It is not possible to make or change bookings within today's booking deadline, or once the subsequent booking deadline has closed. These closing times for the booking deadlines are terminal-specific and can be found in paragraph 2.2 on page 6. Anyone wishing to make changes once the closing time has passed must contact the contact person at Vopak.
- 8. The transport company is expected to cancel its slot as soon as it knows that it can no longer meet the appointment made. Vopak will keep a record of any "no-shows" (appointments not met).
- 9. In the event of repeated no-shows and/or deliberately incorrect use of SBS, Vopak will immediately contact the transport company in question and, if necessary, the customer.
- 10. When booking several orders that need to be loaded/unloaded by a single tanker, the following rules must be observed:
	- 10.1. The various slot times must not have the same start-time.
	- 10.2. The slot-times must not overlap.
	- 10.3. The slots should preferably be booked so that one is not immediately followed by another (this may give rise to delays due to additional analyses and weighing).

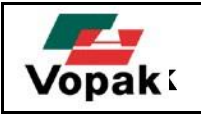

If any of the above items are not observed, Vopak is unable to guarantee that the vehicle will be processed at the appointed time.

- 11. In the event that the vehicle arrives too late for its slot, dispatch will attempt to book the vehicle in again to a free slot on the same day. If dispatch indicates that this is not possible, the transport company itself must book a new slot via SBS for the next available booking deadline.
- 12. If, due to the situation at the Vopak site, the desired (un-)loading time cannot be met, the transport company and the customer will be contacted as quickly as possible.
- 13. Vopak will endeavour to enter all orders for collection within 5 days into the system within 3 hours and orders will be processed in sequence, according to the collection date. Orders coming in on Day A for collection on Day B will be processed first of all, whilst orders for collection on Day C, D, E or F etc. will be processed later in chronological order. In the case of urgent orders that cannot (yet) be booked in SBS, but must be loaded within 24 hours, you can contact your contact person at Vopak.

*(See paragraph 4.2.1, page 11 for instructions and rules relating to finding the correct orders.)*

#### **2.2 Opening times of terminals and final booking times:**

Check out our [Carrier Guide.](https://www.vopak.nl/system/files/engels-vervoerdersgids_finaal_181119_0_0.pdf)

#### **2.3 Emergency scenario:**

In the event that due to prevailing circumstances, the SBS system is 'down', staff will revert to the 'old' system and the booking will need to be requested by e-mail. E-mails will then be processed and confirmed in order of receipt.

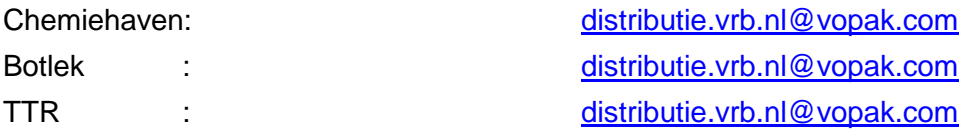

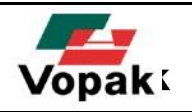

# <span id="page-5-0"></span>**3 Access to the Slot Booking System**

### <span id="page-5-1"></span>**3.1 Company and user registration for online booking**

To obtain access to the Slot Booking System (SBS) you will have to apply for a form at the Vopak website: **VCLN Truck Handling Documents**.

This form has to be filled in and will be sent automatically to Vopak, after which your account and logins will be created. You are allowed to register a maximum of 4 logins. Multiple persons can logon with the same Login-name simultaneously without any problem.

### <span id="page-5-2"></span>**3.2 Logging into the Slot Booking System**

### <span id="page-5-3"></span>*3.2.1 Log on*

The Slot Booking System can be found at the following [Link.](https://sbs.vopak.com/nl/frames43.html)

When the account is created, users can log on to SBS with the username and password supplied by Vopak. Carriers log in by selecting the 'Carrier' button, customers select the 'Customer' button. When logging on for the first time the user has to change the password.

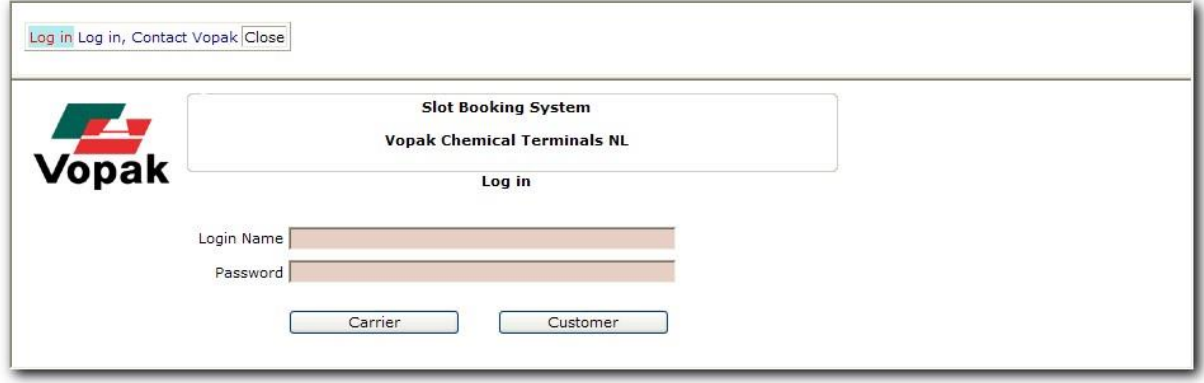

#### <span id="page-5-4"></span>*3.2.2 Contact Vopak / forgot password*

When you have problems with logging in you can contact Vopak via the SBS by using the menu option 'Log in, Contact Vopak'.

When you forgot your password, it is possible here to request a password reset. It is also possible to send messages to Vopak. For both options the fields for username and email address have to be filled.

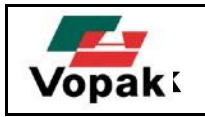

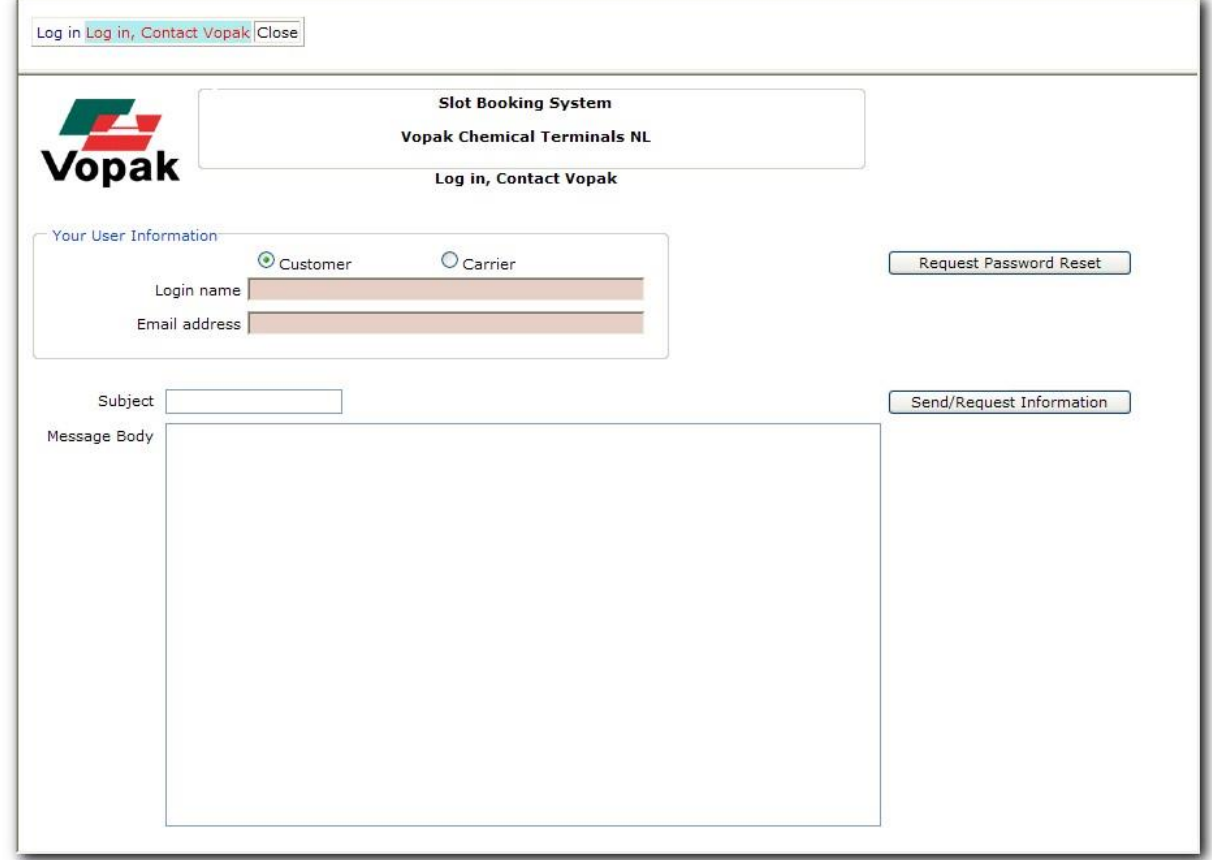

#### <span id="page-6-0"></span>**3.3 Maintain user profile**

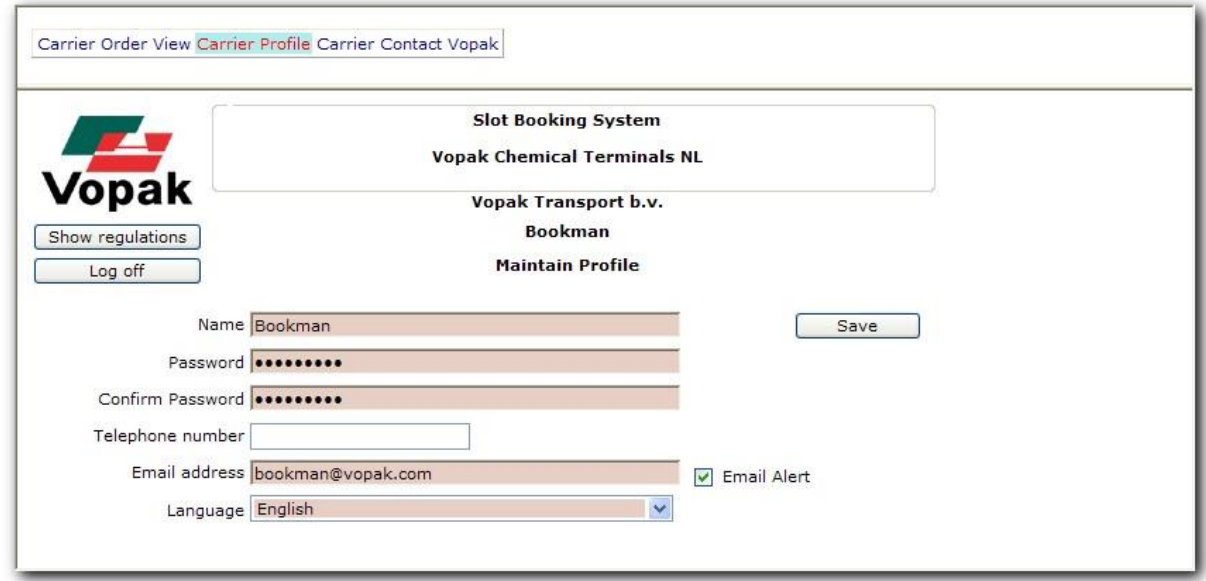

After log on it is possible to edit your user profile. The following items can be changed:

- Name
- Password

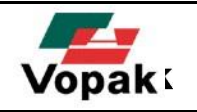

- Email address
- Checkbox for receiving alerts: alerts are messages which will be sent whenever an already booked slot changes or is cancelled.
- Language: options are Dutch / English / German / French

The dark colored fields are obligatory, the white fields are optional.

With the button 'Log off' you can log off. If you have changed your language setting you will have to log on again to apply the change.

#### <span id="page-7-0"></span>**3.4 Request regulations**

After logging it is possible to go to the VCLN Truck Handling Documents by clicking on the "Show regulations" button. This will automatically bring you to the site of the **Slot Booking System**.

On this website you can download the following documents:

- Users Manual (In English, German, French and Dutch)
- [Handling request \( I](http://www.vopakbenelux.com/media/13914_VCN_427_Engels.p1.pdf)n English, German, French and Dutch [\)](http://www.vopakbenelux.com/media/13914_VCN_427_Engels.p1.pdf)
	- o [Loading](https://www.vopak.nl/system/files/02.005971_nomination_form_load_truck_and_railvopak_rev_2_1.docx)
	- o [Discharging](https://www.vopak.nl/system/files/unloadtruck_and_rail.doc)
- Safety and Treatment Conditions

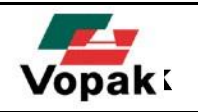

# <span id="page-8-0"></span>**4 To book slots as a Carrier**

### <span id="page-8-1"></span>**4.1 Order Overview**

The screen 'Order Overview Carrier' is the start screen for creating, changing or viewing bookings.

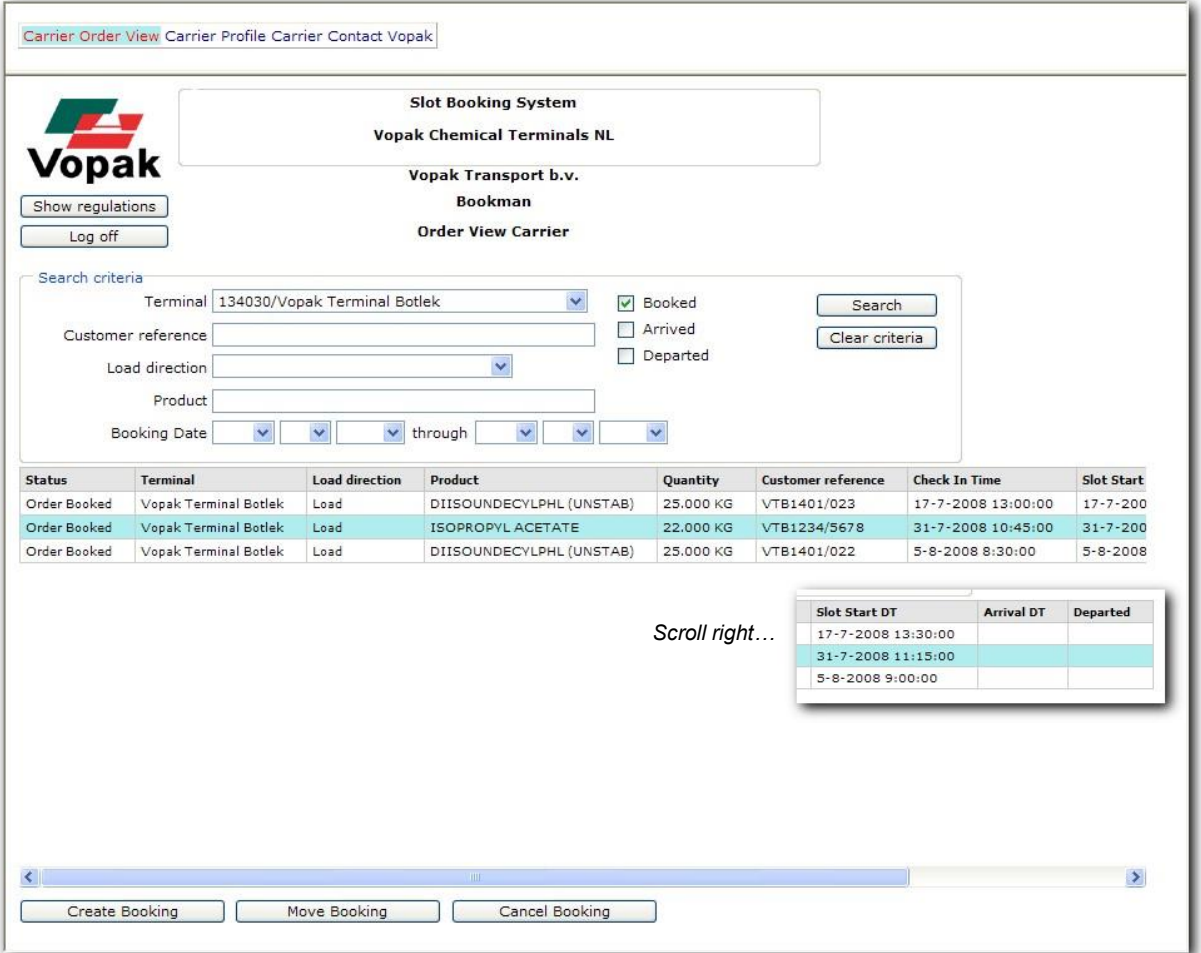

When opening the screen the orders that are already booked will be shown in the list. By entering search criteria and clicking 'Search' these booked slots can be filtered. If the search fields are left empty all booked orders will be shown after clicking 'Search'.

The possible search criteria are:

- Terminal : Name of the terminal
- Customer reference : This can be Customer Order Reference or Customer Service Reference
	- Load or unload : Show only orders for 'Load', 'Unload' of 'Load and Unload'
- Product : A part of the product name
- Checkbox status : Checkboxes for showing booked orders, trucks arrived at Vopak or already departed trucks.

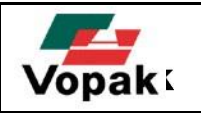

In each field it is possible to fill in a part of the search criterion.

In the order list the following data will be shown:

- Status : Order is booked / Arrived (truck arrived) / Departed (truck left)
- Terminal : Name of the terminal where will be (un)loaded
- Load direction : Load or unload
- Product : Name of the product to be (un)loaded
- Quantity : Quantity to be (un)loaded
- Customer reference : Customer Order Reference or Customer Service Reference
- Report time : A driver has to report in at least 30 minutes before the start time of the slot.
- Start time slot : Planned start time of the slot
- Arrival time : Actual report time of the driver
- **Departed : Actual time the order was finished**

#### <span id="page-9-0"></span>**4.2 Create a booking**

To create a booking you will have to know a customer reference and a product name. These will be supplied

To book a slot for the order click on 'Create booking'. The screen 'Order Selection Carrier' will be sho

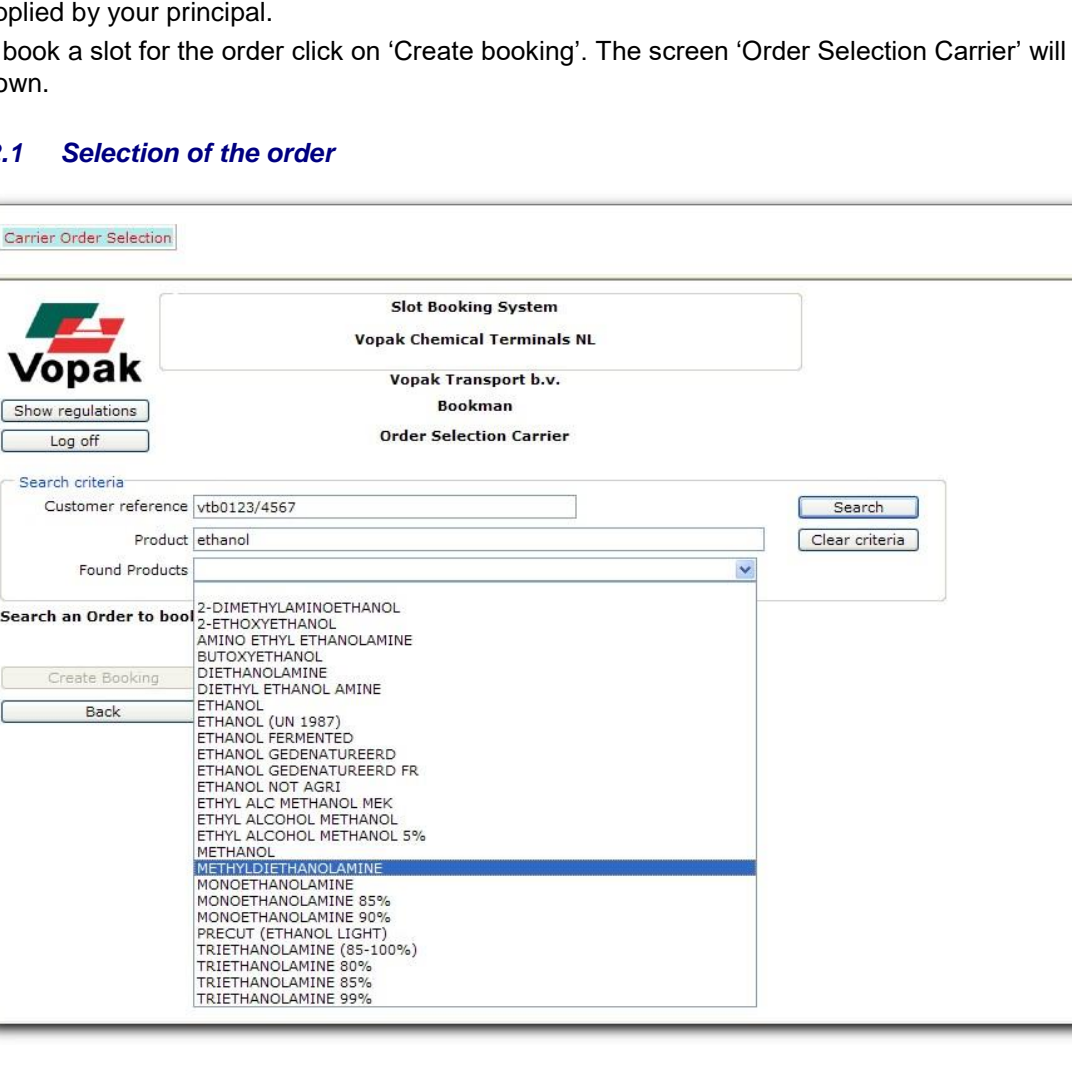

### <span id="page-9-1"></span>*4.2.1 Selection of the order*

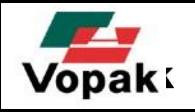

- The customer reference has to be filled in accurately.
- In the field 'Product' the product name or a part thereof has to be filled in.
- Click on the drop-down box after 'Found products'. To make sure that the correct product is mentioned you will explicitly have to choose an existing product name. In 'Found products' a list of products is shown which matches the search criterion.
- In the example an order is searched with customer reference VTB0123/4567 and product ETHANOL. Because there are more products with the term ETHANOL, the correct product has to be chosen. In this case ETHANOL.
- Click search to show the order.

The next message will be shown if there is a match with an order: 'The Order can be booked'.

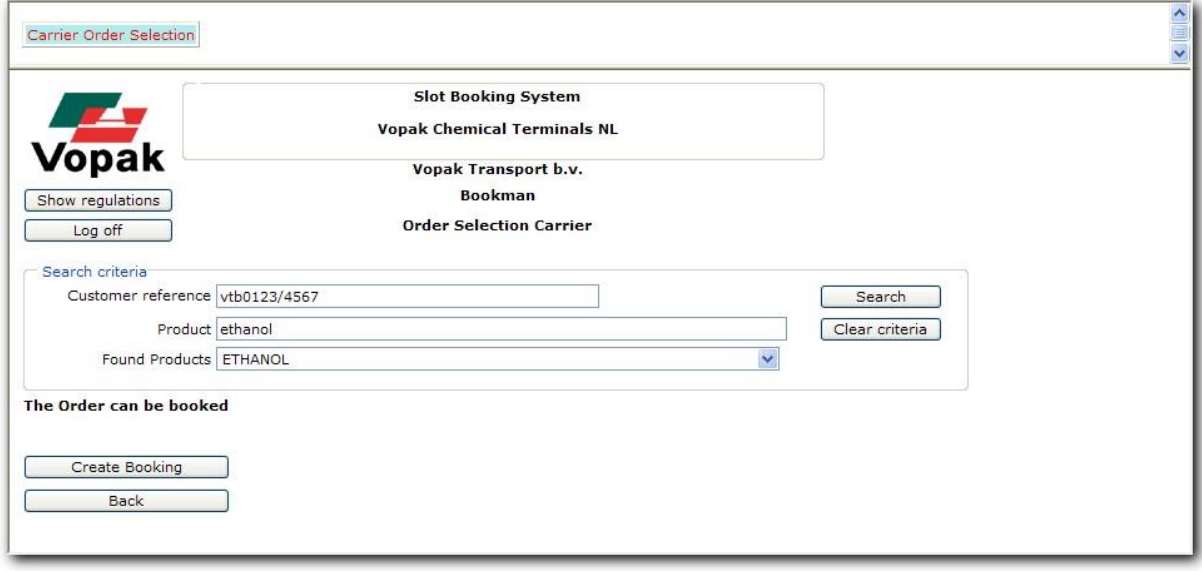

If the customer reference or the chosen product cannot be found, then the next message will be shown:

#### **'A match was not possible with the specified criteria'**

If the requested order is already booked the following message will be shown:

#### **'The order is already booked'**

#### <span id="page-10-0"></span>*4.2.2 To create a booking*

Click on 'Create booking' to go to the booking screen. The screen 'Book Order Carrier' will be shown:

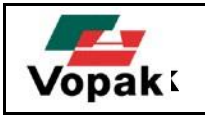

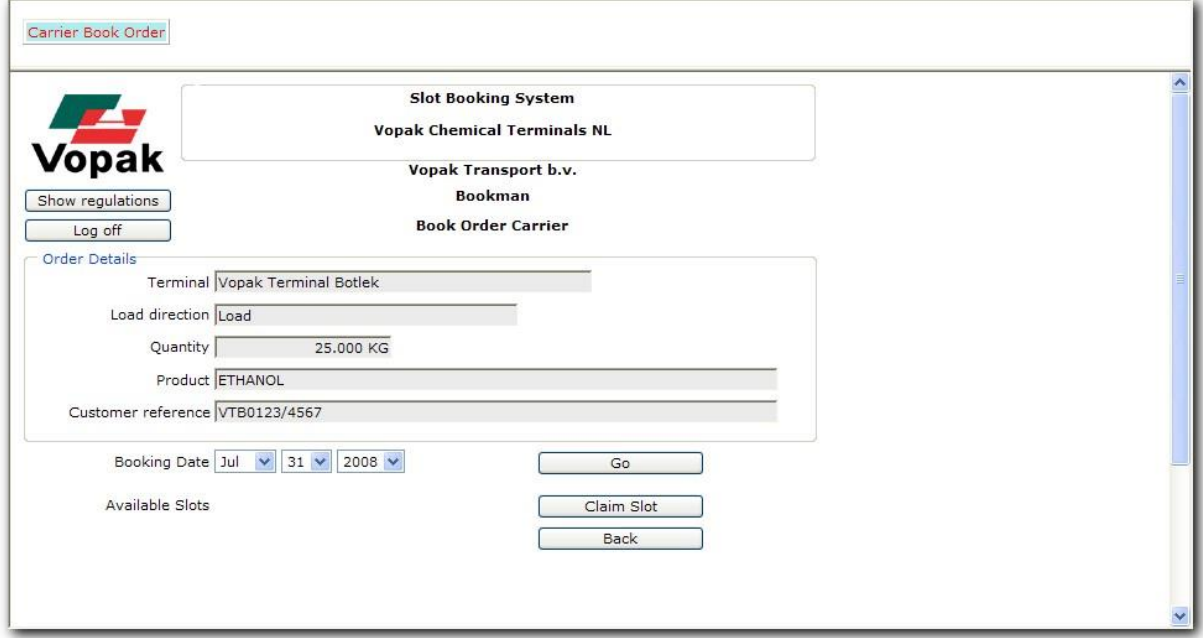

- First select the preferred date for the slot and click 'Go'.
- All available slot times will be searched; this may take some time.

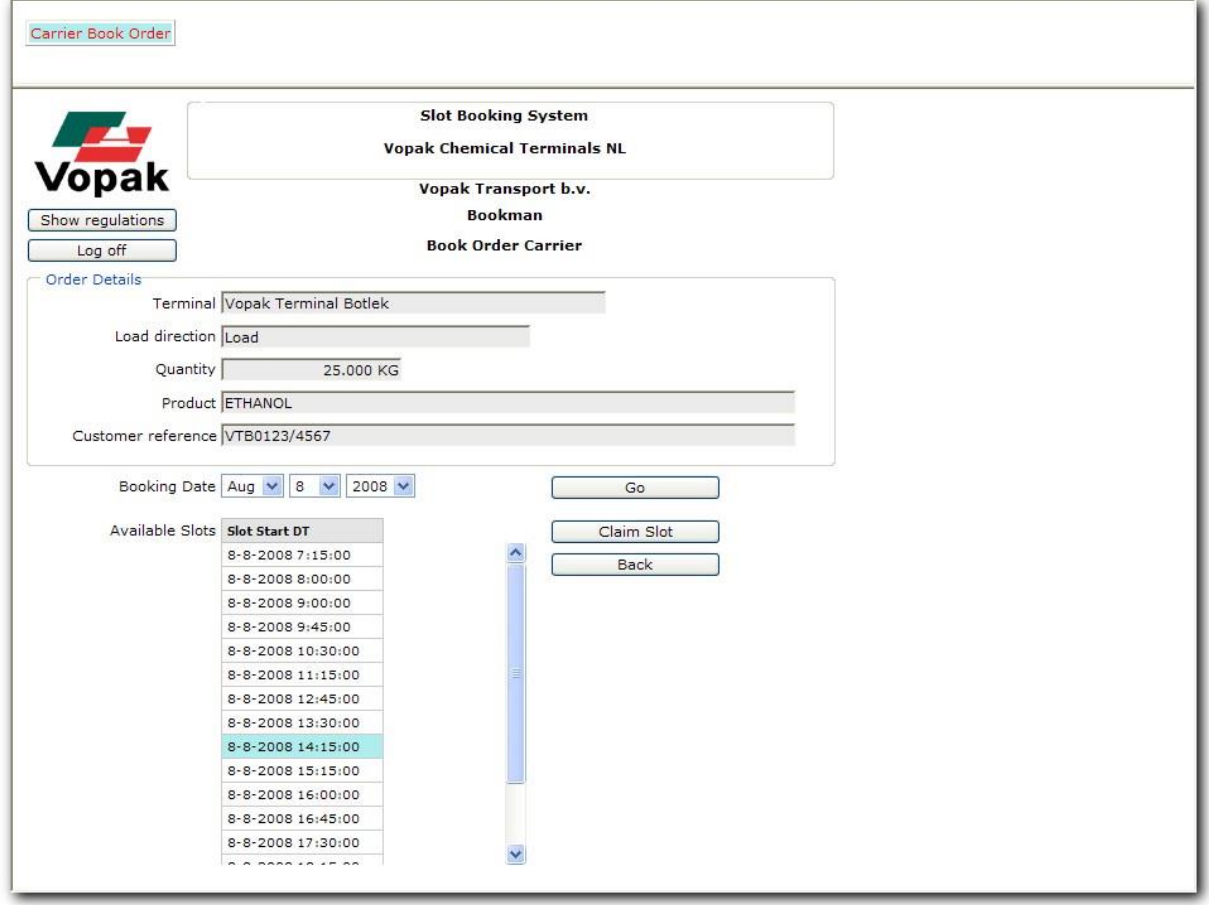

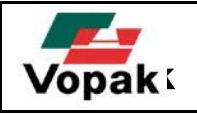

- Select the preferred slot time and click on 'Claim Slot' to book this slot.
- A message will be shown that the slot has been booked successfully (click 'OK'):

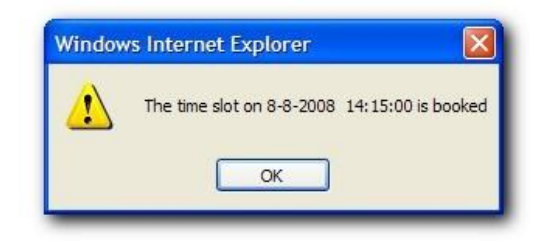

• Now it is possible to view the order in the screen Order Overview by clicking 'search'. The status of an order is 'Order Booked'.

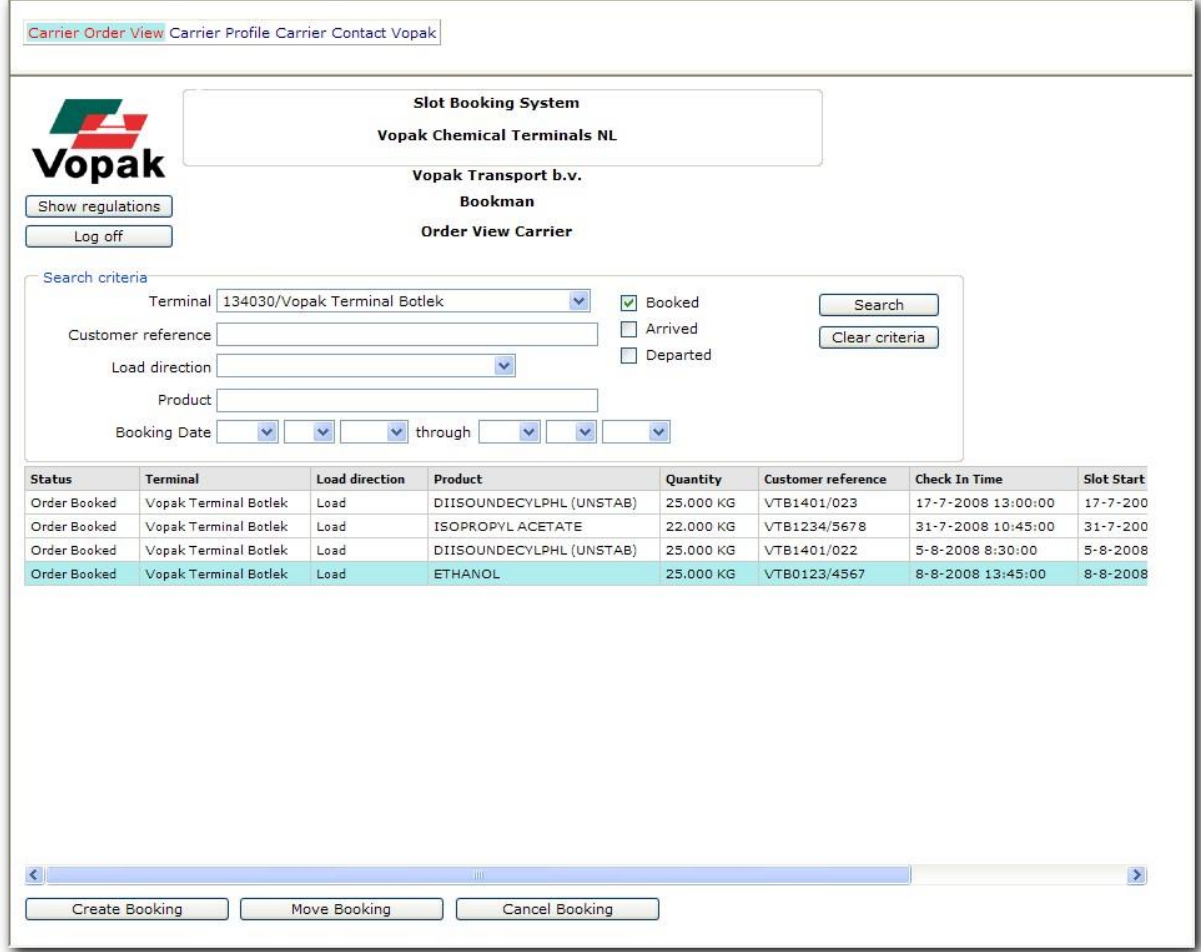

#### <span id="page-12-0"></span>**4.3 To move a booking**

It is possible to move an existing booking and to choose another time slot.

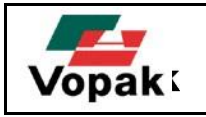

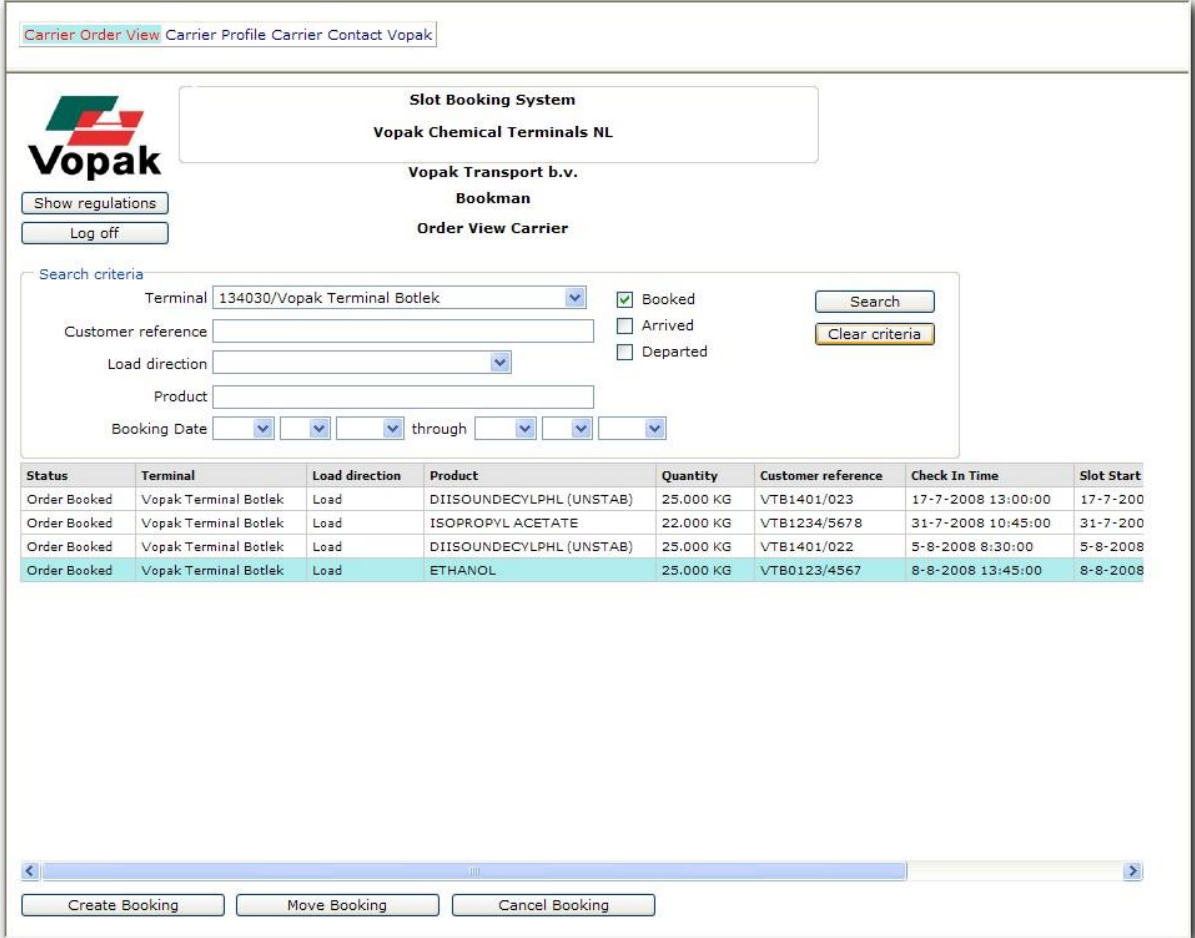

- Select an order in the list and click on 'Move booking'.
- The screen 'Move Booking Carrier' will be shown with the slot times which are still available on the same date.

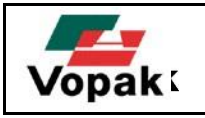

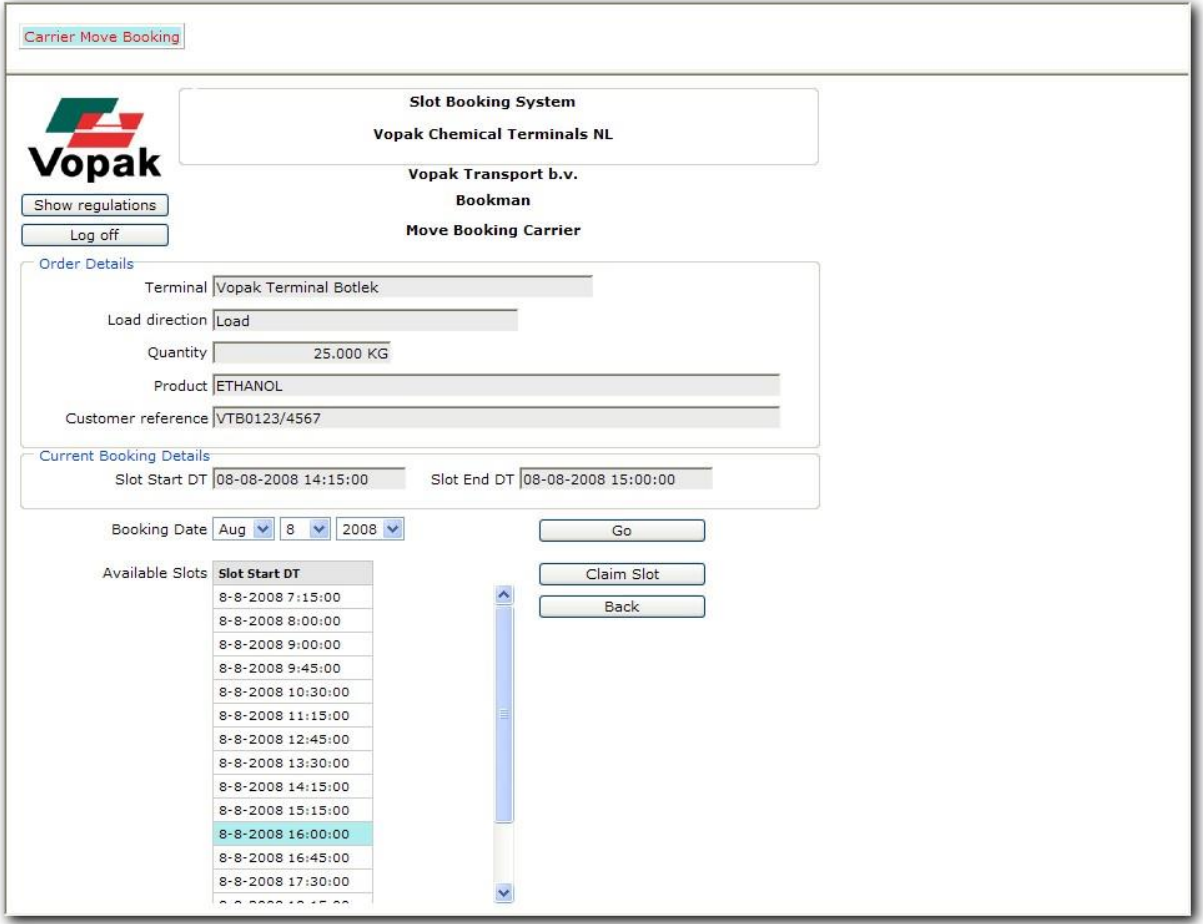

- It is possible to select a new slot time here at once or first to select another date.
- A message will be shown that the slot has been booked successfully (click 'OK'):

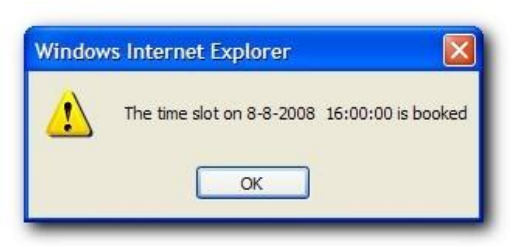

#### <span id="page-14-0"></span>**4.4 To cancel a booking**

- Select a booked order in the order overview and click on 'Cancel Booking'.
- The screen 'Cancel Booking Carrier' will be shown.

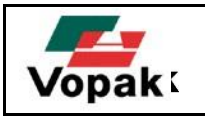

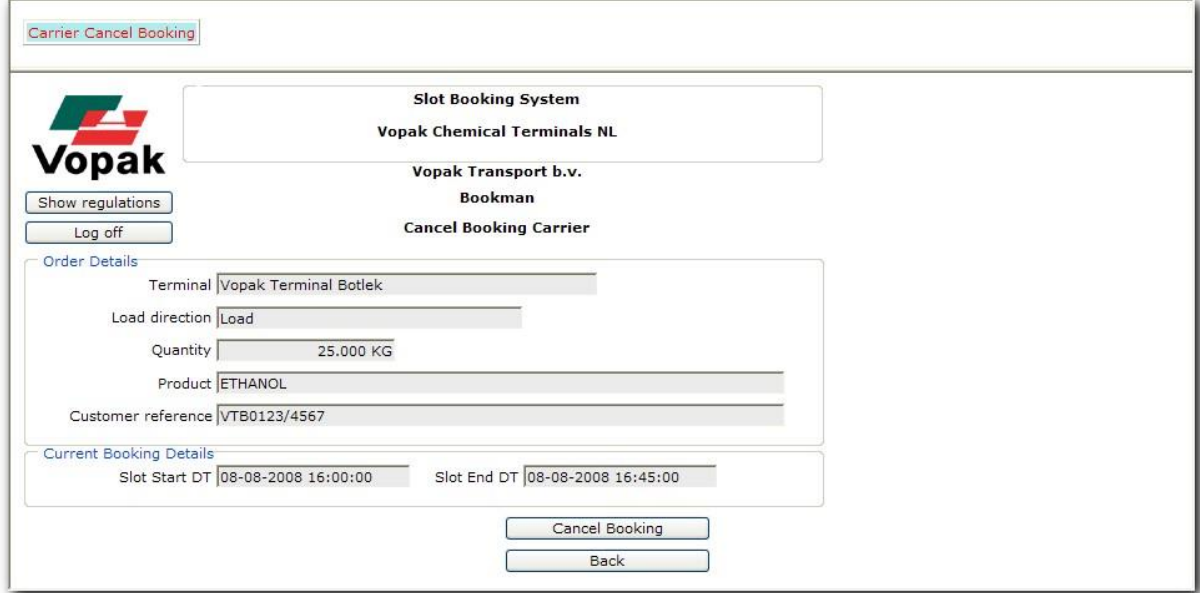

• Click on 'Cancel booking'. The following message will be shown:

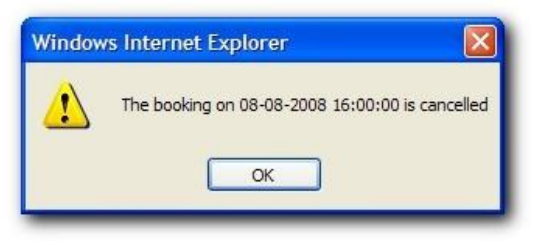

## <span id="page-15-0"></span>**5 To book slots as a Customer**

Most of the functions for customers are the same as for carriers. The difference is in authentication to get access to certain orders. Carriers have to identify themselves by making an exact match on reference and product name and see only a list of orders they booked themselves. Customers have direct access to their own orders, so they don't have to match on reference and product name, but immediately see a list of orders, either booked or not booked.

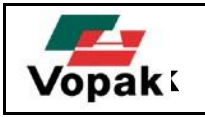

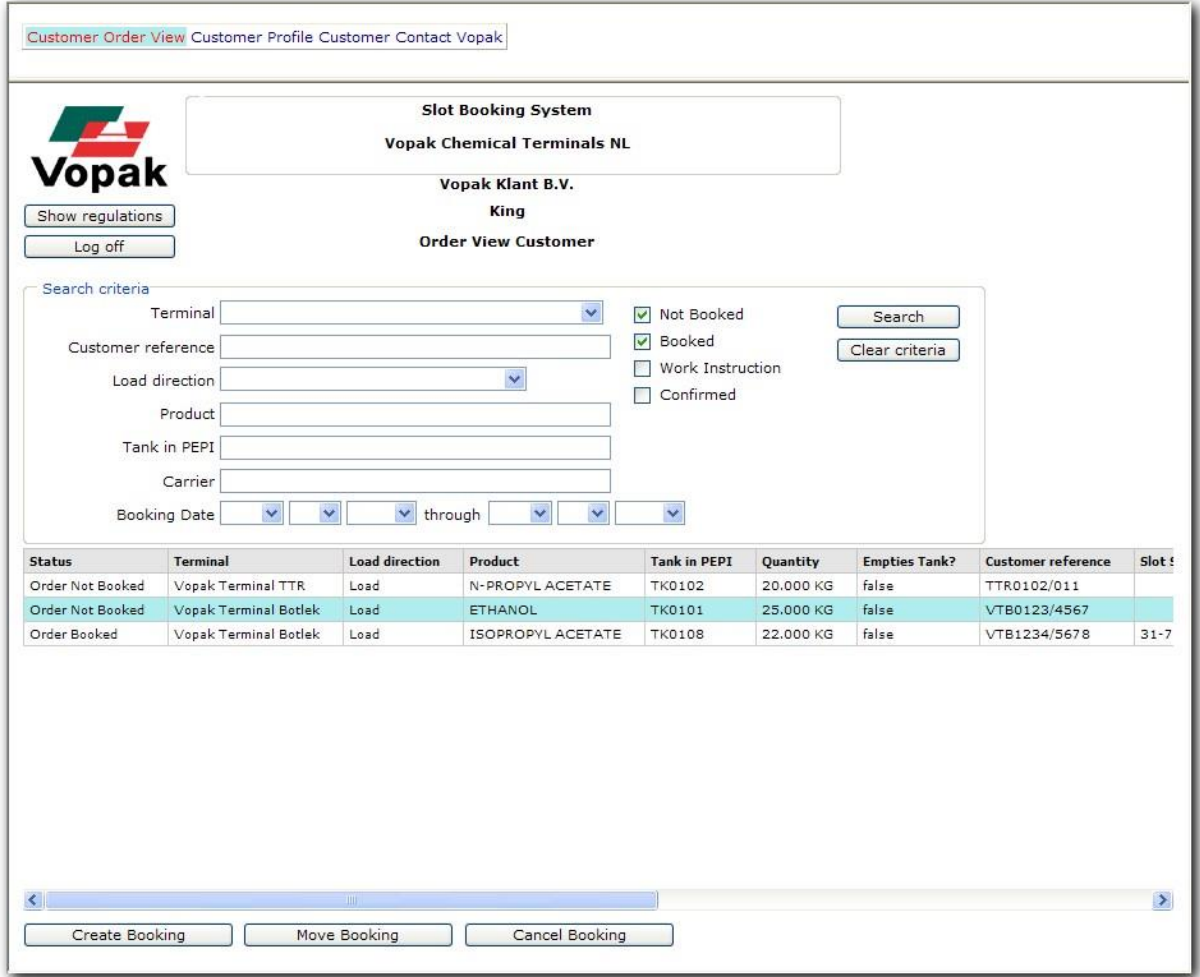

To create a new booking for an order, it is enough to just select the order and select 'Create Booking'.